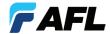

# FOCIS Flex - No Wireless Fiber Optic Connector Inspection System Ouick Reference Guide

## Controls, Display, Interfaces Controls

- 1 Power key 1
- 2 Image Capture key -
- 3 F1 soft key (typically Back function)
- 4 F2 soft key (typically Select function)
- Navigation and Edit functional keys

### Display (2-inch Color LCD [320 x 240])

- 6 Screen title
- 7 Battery status icon
- 8 Image and information display area
- 9 F1 and F2 soft key labels area

## Interfaces

- Optical inspection port
- 11 Adapter tip
- 12 Dust cover
- 13 Micro-USB port
- 14) 5 VDC input jack
- 15 Charging indicator

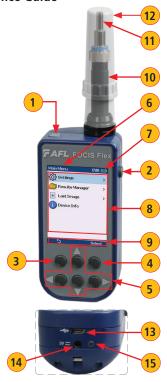

## **Properly Installing and Removing Adapter Tips**

#### FOCIS Flex is available with the following adapter tips

|           | UPC Connectors |            | APC Connectors |                |  |
|-----------|----------------|------------|----------------|----------------|--|
| Connector | Ferrule        | Bulkhead   | Ferrule        | Bulkhead       |  |
| SC        | FFLX-01-U25    | FFLX-01-SC | FFLX-01-A25    | FFLX-01-ASC    |  |
| FC        | FFLX-01-U25    | FFLX-01-FC | FFLX-01-A25    | FFLX-01-AFC    |  |
| LC        | FFLX-01-U125   | FFLX-01-LC | FFLX-01-A125   | FFLX-01-ALC    |  |
| ST        | FFLX-01-U25    | FFLX-01-ST | Not applicable | Not applicable |  |

**Note:** Contact AFL Sales Representative or Tech Support for additional connector adapter tips.

#### **Installing Adapter Tips**

- While holding adapter tip in place, raise captive nut until it engages with adapter tip threads.
- Turn captive nut counter-clockwise (viewed from front/top).
- · Hand-tighten (do not over-tighten).

## **Removing Adapter Tips**

Probe tips are held in place with a captive nut (A).

- Turn captive nut clockwise (viewed from front/top).
- Continue until captive nut is free of adapter tip.
- Remove adapter tip by pulling it gently straight off the probe base.

**Note:** For proper viewing, APC connectors must be aligned with the slot **B** in the threaded area of the correct APC adapter tip.

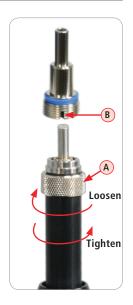

## **Powering Up/Down**

#### Power-Up

Press and release the Power key (A).

#### Power-Down

 Press and hold the Power key A until display turns off.

#### Configure FOCIS Flex to Auto-Off

- From the Main Menu > Settings, select Display & Power Save option.
- Select desired power save option:
   2 min, 5 min, 10 min, Never.

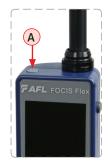

## **Battery Charging and Operation**

- · Plug the included AC Charger into AC outlet.
- Connect charger plug into 5 VDC jack B on FOCIS Flex.
- LED C indicates charging status as follows:
  - OFF AC not connected
  - **RED** Charging battery
  - GREEN Fully charged
  - RED/GREEN flashing Charging error.
     Verify correct 5VDC 2A charger is used. Allow to cool before charging.
- FOCIS Flex charges while operating.
- Battery icon D indicates battery state as follows:
- AC connected; charging, not fully charged
  - The connected; charging, fully charged
  - a-Battery operation, fully charged
  - ] Battery operation, partially charged
  - <15 min Battery operating time remaining</p>

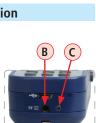

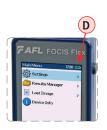

## Live Image Mode

FOCIS Flex powers-up in the Live Image mode.

- Pressing and holding the Help ? soft key A displays help tips about FOCIS Flex keys usage.
   Note: pressing the Left ◀ arrow key toggles between connector types:
  - Single (single fiber connector, UPC or APC)
  - MPO-U (MPO/MTP® multi-fiber connector; PC or APC finish)
  - MPO-A (MPO/MTP multi-fiber connector; Flat finish [rare])
- Pressing the Menu = soft key B displays the
  Main Menu that allows the user to set preferences,
  perform general settings, manage saved test results
  and perform other non-test functions.
- Pressing Menu > Setting C > Capture D displays the Capture settings menu.
- When the Auto Focus option is enabled **E** in the Capture screen and Capture key **o** is pressed:
  - Auto focus is initiated
  - Image is captured when auto focus completes
  - Image is analyzed if Pass/Fail set to On
  - FOCIS Flex transitions to Captured Image mode
- · When Auto Focus is enabled or disabled:
  - Press Right ► arrow key to auto focus once
  - Press Up/Down ▼▲ arrow keys to manually adjust focus
- When the Auto Focus option is disabled F in the Setting screen and Capture key is pressed:
  - Image is captured (without adjusting focus)
  - Image is analyzed if Pass/Fail set to On
  - FOCIS Flex transitions to Captured Image mode

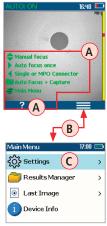

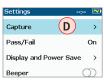

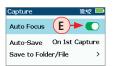

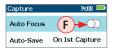

## **Capture Key Operation**

- In the Live Image mode, press the Capture button to perform the following:
  - Auto Focus image (if the Auto Focus option is enabled).
  - Capture the displayed image and enter the Captured Image mode.
  - Analyze image (if the Pass/Fail option is enabled).
- In the Captured Image mode, press the Capture button to return to the Live Image mode.
- In the Main Menu or Settings modes, press the Capture button to return to most recent Live or Captured Image mode.

## **User Settings and Controls**

The Main Menu is accessed from Live Image mode by pressing the Menu ≡ soft key.

- While in the Main Menu, press Up/Down arrow keys to navigate and select (highlight) the desired menu option.
  - Settings: Configure Auto Focus, Pass/Fail, etc.
  - Results Manager: Navigate and Review or Send saved test results.
  - Last Image: Recall most recently viewed image.
  - Device Info: View serial number, software rev, etc.
- Press Select or Right ▶ arrow key to display the selected option sub-screen.
- While in a sub-screen, press Up/Down 
   \$\Phi\$ arrow keys to navigate and highlight the desired option.
  - Press Select soft key or Right ▶ arrow key to edit highlighted parameter.
  - When selected parameter displays On/Off icon (), press Select to enable/disable.
- Press Back soft key to return to the previous menu screen.

## **Pass/Fail Settings**

Pass/Fail menu is accessed from the Live Image mode > Main Menu > Settings.

## Enable/disable Auto Analysis

- Highlight Auto Analysis (A).
- Use Select key **B** to enable/disable **O**/**O** Pass/Fail analysis.

#### Change Rule:

- Highlight Change Rule (C).
- Press Select or Right ▶ arrow key to display a list of the available Rules D.
- Press Select or Right ▶ arrow key to display a sub-list F.
- Use Up/Down arrow keys to highlight the desired rule.
- Press Use **G** to apply the selected Rule in Pass/Fail analysis.

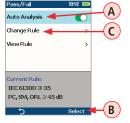

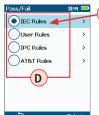

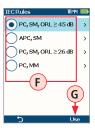

#### View Rule

- Highlight View Rule (H).
- Press Select or Right ►
   arrow key to view details for
   the current rule
- User Rules may be edited while viewing.

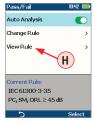

| IEC Rules |        |   | 10:44   | =  |
|-----------|--------|---|---------|----|
| Rule      |        |   |         |    |
|           |        |   |         | dB |
| ABC       | 1//    |   |         | ٠. |
| 10        |        |   |         |    |
| 9         | >0 µm: | 0 | >0 µm:  | 0  |
| В         |        |   |         |    |
|           |        |   | 2-5 µm: | 5  |
|           | >3 µm: | 0 | >5 µm:  | 0  |
| ©°        |        |   |         |    |
| ^@        |        |   |         |    |
|           |        |   | >10 µm: | 0  |
| 5         |        |   |         |    |

## **Captured Image Mode Features**

#### # Description

- Screen Title: displays File Name (e.g. CO01-003) if saved image is shown or Captured @ hh:mm:ss if unsaved image is shown.
- 2 Pass/Fail Indication: shown only if Pass/Fail option is enabled in Settings.
- 3 Display Tabs: select the desired view using the Left/Right ◀▶ arrow keys.
- 4 End-face Image: displays end-face image with Pass/Fail overlay (if enabled).
- **5** Back soft key: press to return to previous screen.
- 6 Image Layers soft key: use Up/Down ♦ keys to view image layers as follows,
  - End-face image with overlay layer shown (default view)
  - · End-face image only
  - Overlay only
- Menu ≡ soft key: press to display the Save/Send Menu.

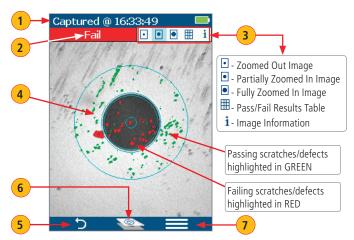

Zoomed in end-face image with Overlay

## Captured Image - Pass/Fail Results Table

#### # Description

- Screen Title: displays File Name (e.g. COO1-003) if saved image is shown or Captured @ hh:mm:ss if unsaved image is shown.
- Pass/Fail Indication: shown only if Pass/Fail option is enabled in Settings.
- Oisplay Tabs with the Pass/Fail display tab selected.
- 4 Analysis Rule applied to determine Pass/Fail.
- 5 Analysis Zones: A core, B cladding, C adhesive, D contact area.
- 6 Scratch analysis results for each zone:
  - Reports the number of detected scratches exceeding limit for each region
  - · Highlights failed rules in RED
- Defect analysis results for each zone:
  - Reports the number of detected defects exceeding limit for each region
  - Highlights failed rules in RED
- 8 Back soft key: press to return to previous screen.
- 9 Menu soft key: press to display the Save/Send Menu.

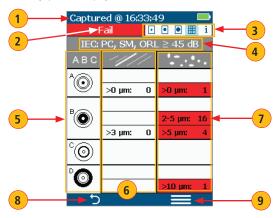

## **Saving Captured Images**

#### To save results to the current folder

- While in the Captured Image mode, press the Menu = soft key to display the Save/Send screen.
- Highlight Save 
   A and press Select soft key to save image and results to the current folder.

#### To edit file name

- While in the Save/Send screen, using Up/Down ▼▲ keys, navigate to the desired parameter: Job, Cable End, Cable, Pair Mode, Pair Type, or Fiber.
- Press Select or Right ➤ arrow key to display Editor B.
- Use ◀▶ ▼▲ arrow keys to edit text field C.
- Press Ok soft key to save new name D.

## To save results to an existing folder

- Highlight the Existing folders (E) option.
- Press Select or Right ▶ arrow key to display a list of existing folders.
- Press Right ▶ arrow key to open selected Job folder.
  - Repeat for desired Cable folder and Fiber number as needed.
- Press Use soft key G to confirm selection.
- When back in the Save/Send screen, highlight Save (H) and press Select.

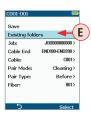

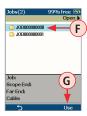

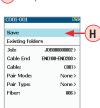

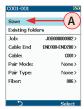

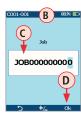

## **Configuring Image Pairing**

Image Pairing functionality allows user to capture and save two images for each fiber. Pairing Mode and Pairing Type are set in the either Save As or Save screen and may be set as follows:

To navigate to the Save As screen (A): when in the Live Image Mode, press Menu > Settings > Capture > Save to Folder/File.

To navigate to the Save screen (B): when in the Captured Image mode, press Menu.

#### **Available Pairing Modes and Pairing Types**

| Pairing Mode   | Pairing Type                                                                                        |  |
|----------------|----------------------------------------------------------------------------------------------------|--|
| None           | None – Image pairing disabled                                                                       |  |
| Cleaning       | <b>Before</b> – image before connector cleaned<br><b>After</b> – image after connector cleaned      |  |
| Input / Output | Input – network input connector image Output – network output connector image                       |  |
| Documentation  | As built – image of connector when network built As found – connector as found when troubleshooting |  |
| Mating         | Jumper – image of patch cord connector Bulkhead – image of panel-mounted bulkhead connector         |  |

TRM 2.0 reporting software allows user to prepare reports containing paired images.

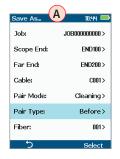

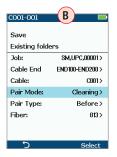

## Results Manager - View Saved Images

- 1 From the Main Menu, access the Results Manager by pressing Select or ▶ key.
- 2 Use  $\Rightarrow$  keys to navigate and highlight the desired Job folder, press  $\triangleright$  key to open.
- 3 Use  $\Rightarrow$  to navigate and highlight the desired Cable folder, press  $\triangleright$  key to open.
- **4** Use  $\Rightarrow$  to navigate and highlight the desired File, then press  $\triangleright$  to open.

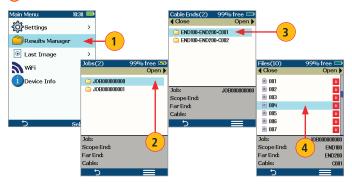

## Inspection Reporting using TRM® 2.0

#### Upload Inspection Results to a PC

#### On FOCIS Flex

- · Turn your FOCIS Flex unit off.
- Using the supplied USB cable, connect the micro-USB port on your FOCIS Flex unit with a USB port on your PC.
- Verify FOCIS Flex powers up and displays:
  - Mass Storage
  - Video
- Select the Mass Storage mode.

#### On PC

- · Select 'My Computer'.
- Verify that device labeled 'PROBE (E:\)' appears in My Computer window **Note:** drive letter assigned to PROBE device may be different.
- Double-click PROBE (E:\) to view contents of the FOCIS Flex internal memory.
- Double-click on RESULTS folder.
- Drag, copy, or move some or all of the results to your PC.
- When finished, disconnect USB cable and turn off FOCIS Flex (since FOCIS Flex will remain on and return to normal operation if USB cable simply disconnected.)

#### Install and run TRM 2.0

- · Select Report Wizard
- · Navigate to uploaded FOCIS Flex Results.
- Select entire [Cable] for all results.
- Select individual fiber for single result.
- Select desired inspection template (2 or 12 results per page).
- Select Finish and print or save as PDF file.